# **REGISTRAZIONE**

Collegarsi a https://univr.esse3.cineca.it/Home.do ed effettuare la registrazione di un **nuovo utente**, facendo attenzione ai link distinti tra **utenti maggiorenni** (tramite SPID) e **utenti minorenni** (tramite apposita procedura). Gli utenti maggiorenni che non hanno SPID possono seguire la procedura per utenti minorenni.

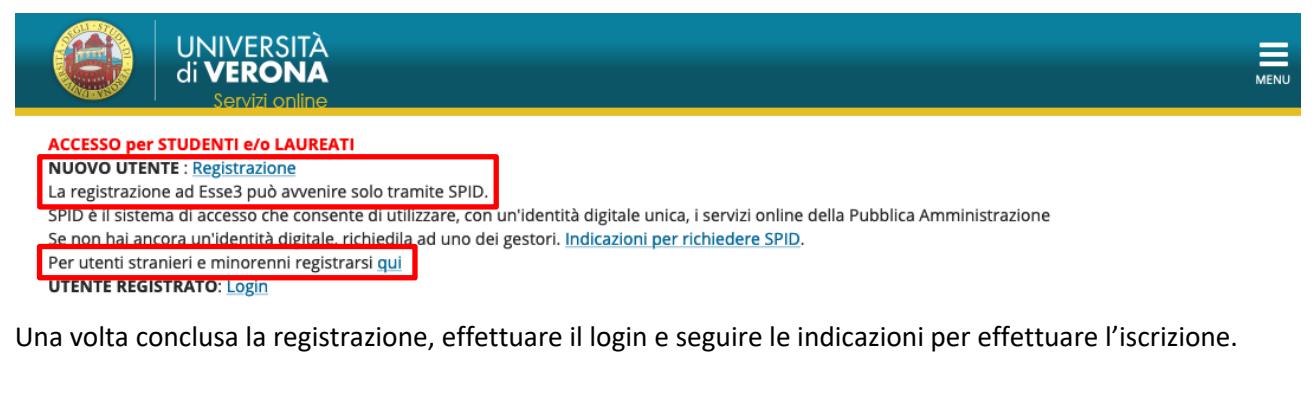

# **ISCRIZIONE AI CORSI**

# Area Utenti Registrati - Benvenuto Mario Rossi

1) Iscrizione a:

Test di Ammissione ai corsi di laurea, laurea magistrale, laurea magistrale a ciclo unico ad accesso programmato

Selezione a Master, ai Corsi di perfezionamento e Aggiornamento professionale

Esami di Stato

selezionare la voce Segreteria (dal menu nell'angolo in alto a destra della pagina), e quindi Concorso di Ammissione (sempre a destra, sotto la voce Segreteria)

2) Immatricolazione ad un corso ad accesso con verifica,

selezionare la voce Segreteria (dal menu nell'angolo in alto a destra della pagina) e quindi procedere con l' Immatricolazione

3) Iscrizione alla procedura di valutazione dei reguisiti per l'accesso alle lauree magistrali ad accesso libero.

selezionare la voce Segreteria e successivamente Valutazione reguisiti di accesso Lauree Magistrali

4) Per stampare l'avviso di pagamento PagoPA cliccare sul link Pagamenti in basso

5) INTERNATIONAL MOBILITY: INCOMING EXCHANGE STUDENTS (STUDENTI ERASMUS INCOMING OSPITI DELL'UNIVERSITA' DI VERONA)

If you are an Incoming Exchange Student and have to fill the application click on the right "Mobilità internazionale - application form for Incoming Students" (Se sei uno studente Erasmus Incoming) di destra "Mobilità internazionale" per compilare l'application form)

#### Pagamenti

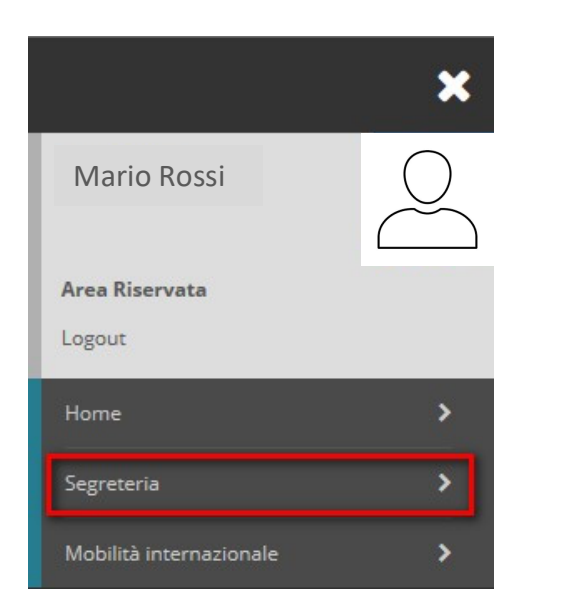

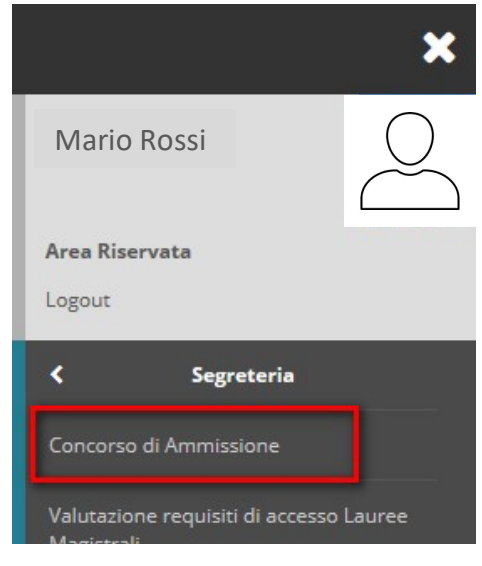

# Iscrizione concorsi di ammissione

Iscrizione concorsi di ammissione

# 

Compilando la seguente domanda il/la candidato/a dichiara di aver preso visione del bando di concorso e accettarlo integralmente.

È inoltre consapevole che in caso di dichiarazioni mendaci, falsità in atti e di uso di atti falsi, incorrerà nelle pene stabilite dal codice penale e dalle leggi speciali in materia e decadrà, con effetto retroattivo, dai benefici eventualmente conseguenti al provvedimento emanato sulla base della dichiarazione non veritiera.

Autorizza inoltre il trattamento e la conservazione dei dati personali, ivi inclusi quelli di natura sensibile, da parte del personale preposto agli adempimenti previsti dalle procedure di selezione, per le finalità oggetto della presente richiesta, avendo preso visione delle informative su trattamento e protezione dei dati personali http://www.univr.it/privacy

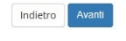

# A 1 2 3 4 B ...

### Scelta tipologia corso

-<br>
Seleziona la tipologia di corso

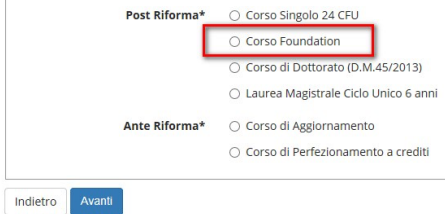

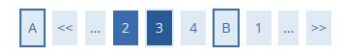

Elenco concorsi di ammissione

#### **ATTENZIONE:**

Leggi attentamente il bando per visualizzare tutti i dettagli del concorso (numero posti, data della prova, contributo di ammissione, ecc....)

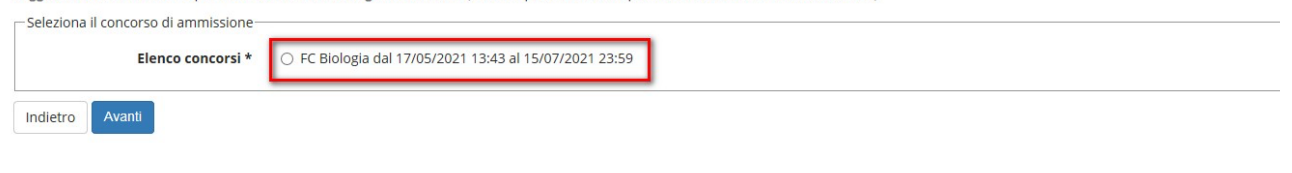

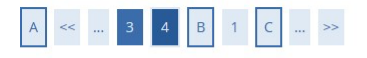

#### Conferma del concorso scelto

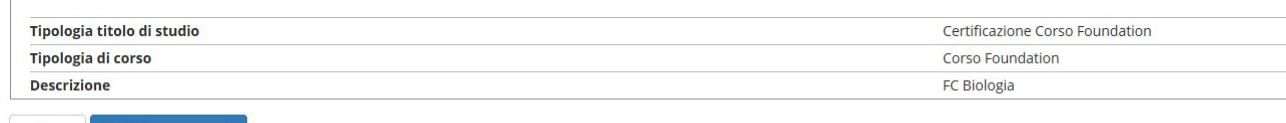

Indietro Conferma e prosegui

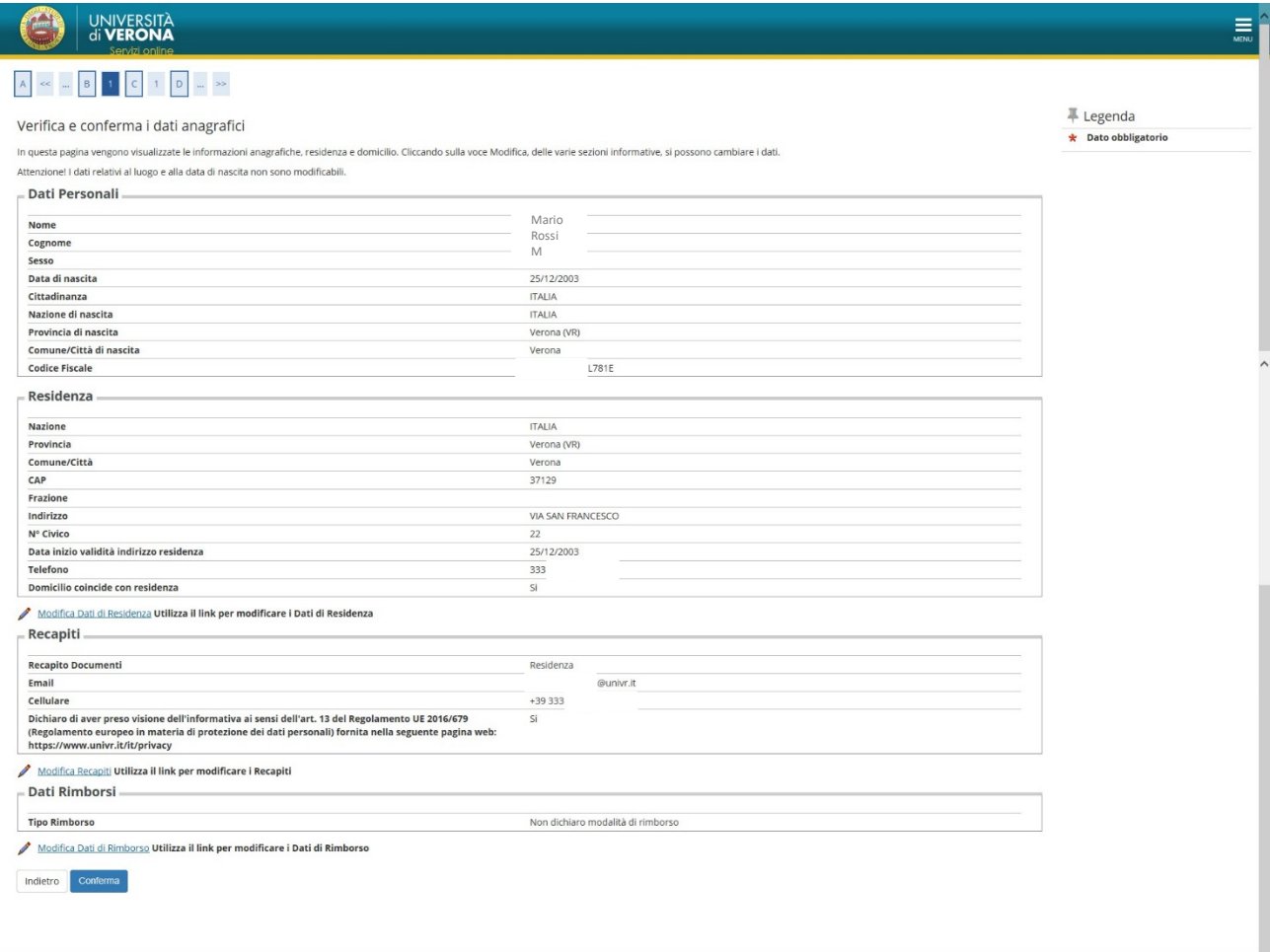

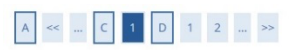

# Documenti di identità

Se intendi modificare il documento inserito in fase di registrazione o aggiungere la scansione dello stesso, clicca sulla lente di ingrandimento.

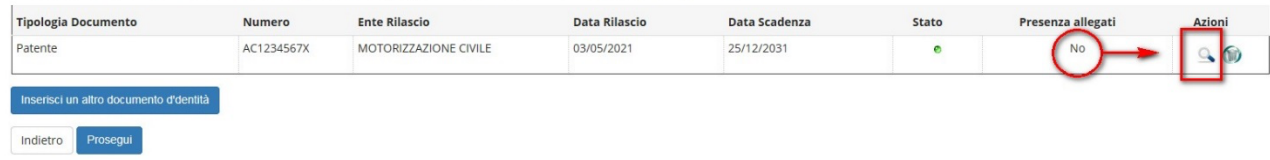

#### Documento di Identità

Riepilogo dati inseriti. Se riscontri inesattezze o intendi modificare il documento clicca su Modifica documento d'identità

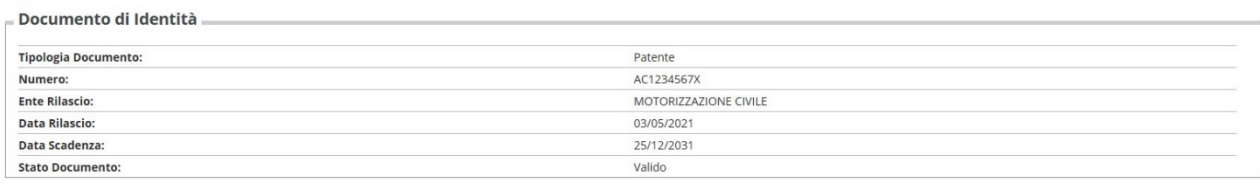

# Modifica documento d'identità

#### Per proseguire è necessario inserire gli allegati obbligatori.

Lista allegati: è necessario inserire la scansione del documento per poter proseguire

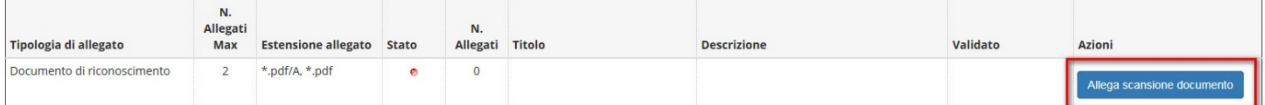

### Allegato al Documento di Identità

Indicare i dati del documento allegato.

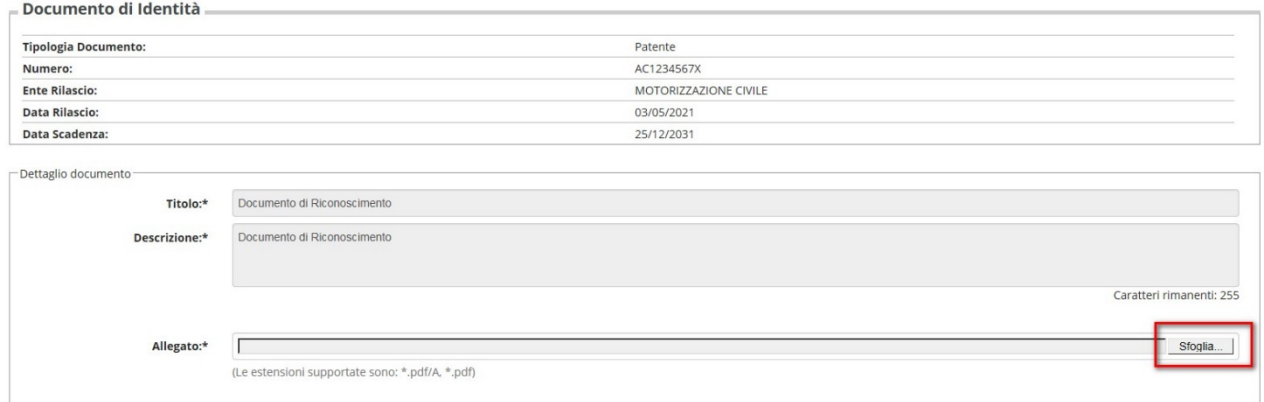

Indietro Avanti

### Documento di Identità

Riepilogo dati inseriti. Se riscontri inesattezze o intendi modificare il documento clicca su Modifica documento d'identità

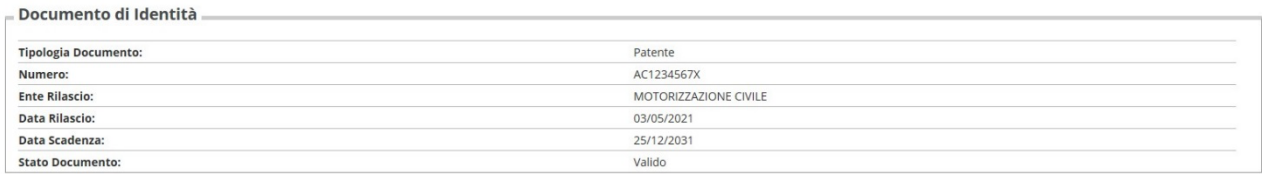

#### Modifica documento d'identità

Lista allegati: è necessario inserire la scansione del documento per poter proseguire

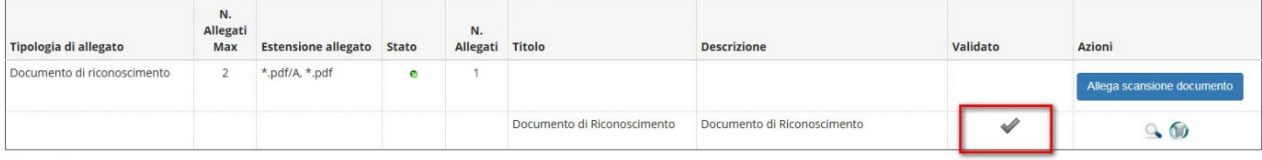

Prosegui

# A  $\ll$  ... C 1 D 1 2 ... >>

#### Documenti di identità

Se intendi modificare il documento inserito in fase di registrazione o aggiungere la scansione dello stesso, clicca sulla lente di ingrandimento.

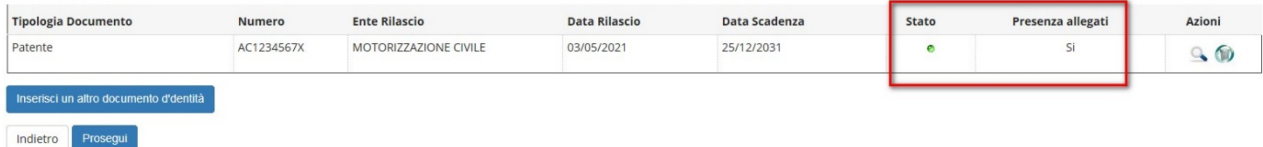

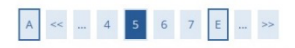

#### Prove previste e richiesta ausili

#### CONCORSI CHE PREVEDONO IL SOSTENIMENTO DI UN TOLC

I candidati, all'atto della registrazione all'area <u>TOLC di CISIA</u>, possono dichiarare di essere portatori di disabilità o con disturbi specifici dell'apprendimento (DSA). In questi casi il/la candidato/a indicherà la sede

Per i concorsi che prevedono un TOLC NON è richiesta la compilazione della domanda di ausilio per lo svolgimento della prova nella sezione sottostante

#### ALTRI CONCORSI

Indietro Avanti

Il candidato con invalidità, disabilità e/o disturbi specifici dell'apprendimento (DSA), che chiede il riconoscimento dei diritti previsti dalla normativa vigente, deve dichiarario nella sezione sottostante e trasmettere,

Si invitano i candidati a prendere contatti con l' Ufficio Inclusione e Accessibilità dell'Ateneo, presso l'atrio del Polo Zanotto, via San Francesco 22 - 3719 Verona (tel. +39 0458028786).

- Ausilio allo svolgimento delle prove Richiedo l'ausilio per lo svolgimento della prova O Sì ◉ No

PROVE PREVISTE Verificare attentamente la sede e l'aula assegnate per il sostenimento della prova alla pagina del CdS - Sezione "come iscriversi".

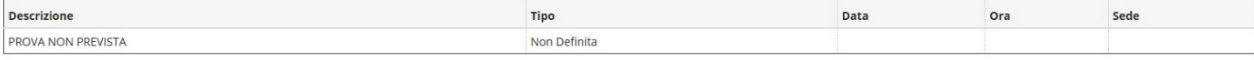

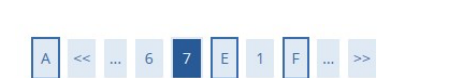

#### Conferma iscrizione concorso

Verificare la correttezza delle informazioni prima di confermare e proseguire.

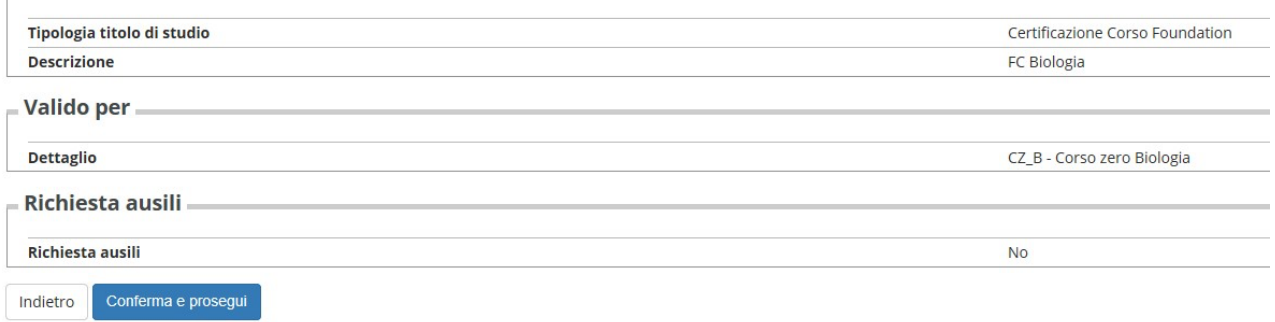

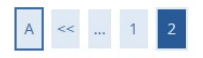

#### Conferma definitiva

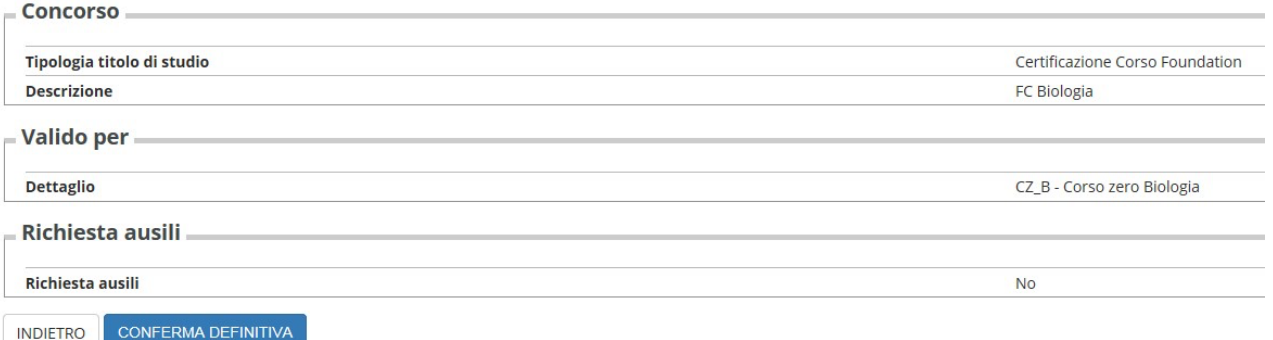

# Riepilogo iscrizione concorso di ammissione

L'iscrizione online al concorso si è conclusa. Cliccare il pulsante "Stampa ricevuta" per stampare la ricevuta di iscrizione.

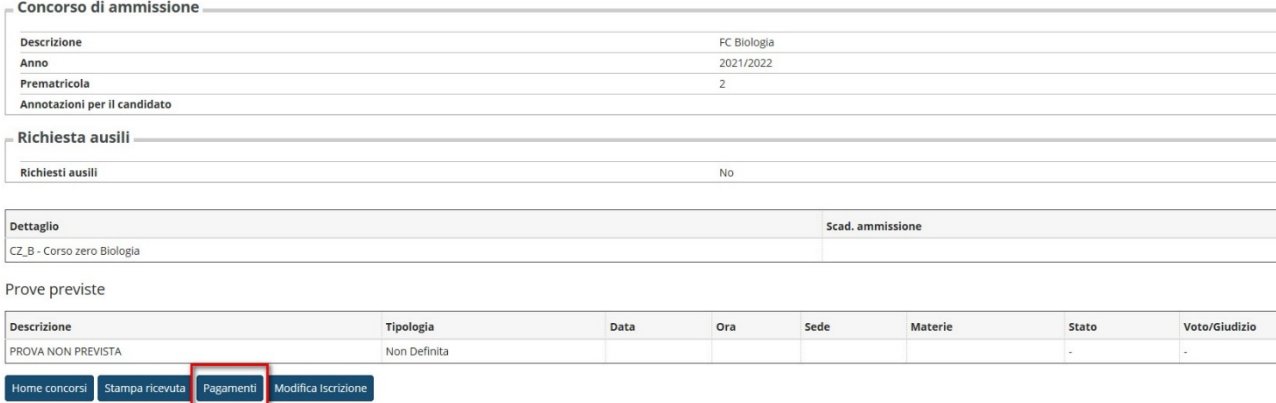

 $\mathbf{H}$  > Tasse

#### Elenco Tasse

#### COME LEGGERE LE INFORMAZIONI CONTENUTE IN QUESTA PAGINA

1. nella sezione ADDEBITI FATTURATI trovi l'elenco delle TASSE FATTURATE (pagate, da pagare e relativa scadenza) e i RIMBORSI erogati.

Gli importi fatturati sono stati calcolati sulla base di quanto previsto dal regolamento di contribuzione studentesca: iscrizione in corsofluori corso, iscrizione part time/full time, conteggio anni di carriera, merito (cf

2. nella sezione RIMBORSI DA EROGARE (in fondo a questa pagina) trovi i RIMBORSI in lavorazione (importi con segno negativo, voci CONTRIBUTI UNIVERSITARI e/o TASSA REGIONALE); sono somme che UniVR ti restituirà A FINE LUGL

#### Attenzione!

#### Come sapere se sei esonerato dal pagamento della seconda e della terza rata (saldo contributi universitari).

Come previsto dal regolamento di contribuzione studentesca, la seconda e la terza rata dell'anno accademico sono da versare a saldo dei contributi universitari (voce CONTRIBUTI UNIVERSITARI).

Se nella sezione RIMBORSI DA EROGARE la VOCE CONTRIBUTI UNIVERSITARI ha segno negativo significa che ti verrà restituito l'importo indicato a fine luglio oppure che per il corrente anno accademico, in base alla domanda di

Inoltre, se nella sezione RIMBORSI DA EROGARE hai la VOCE CONTRIBUTI UNIVERSITARI con segno negativo, ciò significa che per il corrente anno accademico, in base alla domanda di riduzione che hai presentato non dovrai pagar

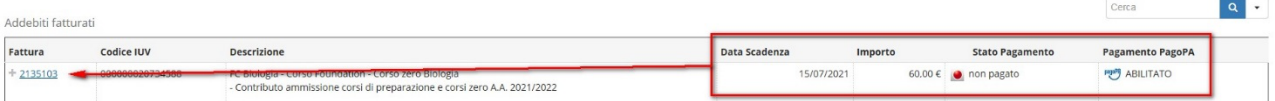

# $\pmb{\#} \circ \underline{\mathsf{Elenco~Tasse}} \circ \mathsf{Tasse}$

### Dettaglio Fattura

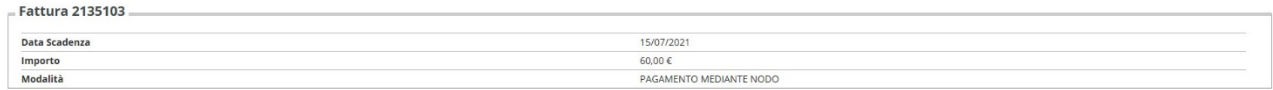

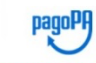

hiesto di scegliere il Prestatore di Servizi di Pagamento (es. una banca o un altro istituto di pagamento) e relativo servizio da questo offerto (es. addebito in conto corrente, carta di credito, bollettino postale elettro

#### rso, il pagamento viene effettuato entro 60 giorni dalla data operazione

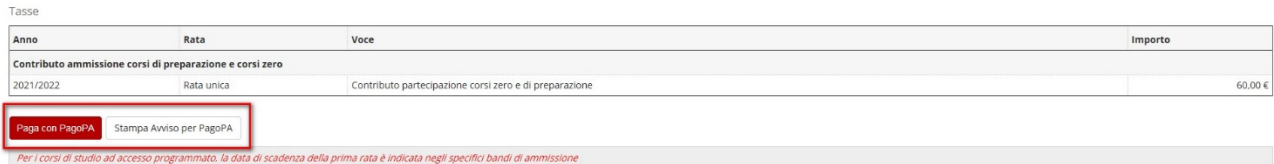

pagoPH AVVISO DI PAGAMENTO

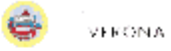

# A.A. 2021/2022 Tassa: CONTR. AMM. CORSI ZERO E DI PREPARAZIONE

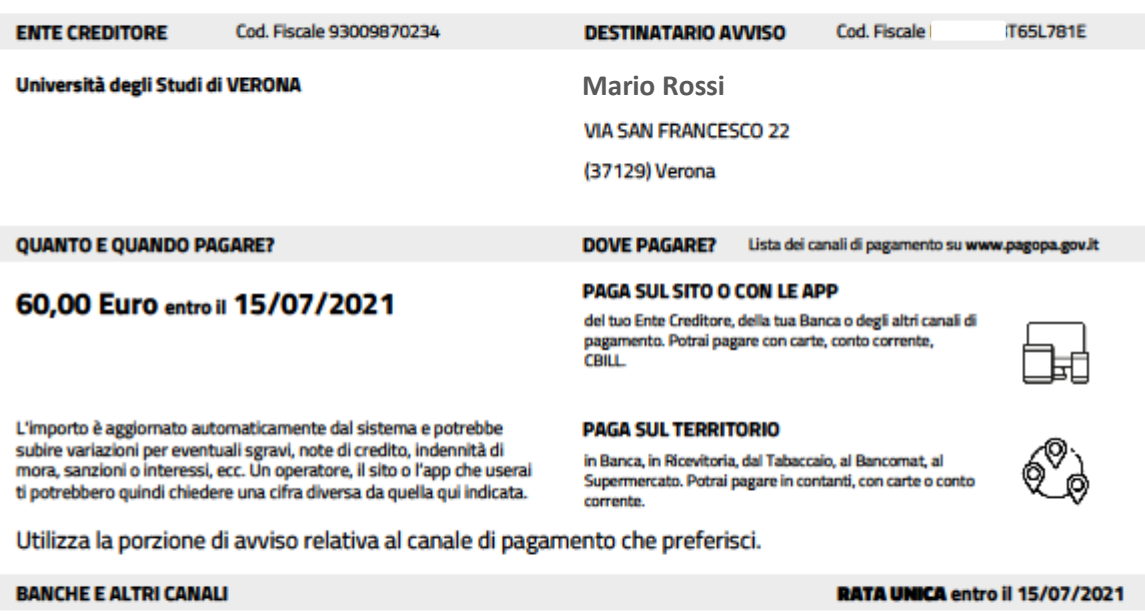

Qui accanto trovi il codice QR<br>e il codice interbancario CBILL<br>per pagare attraverso il<br>circuito bancario e gli altri<br>canali di pagamento abilitati.

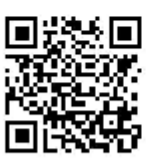

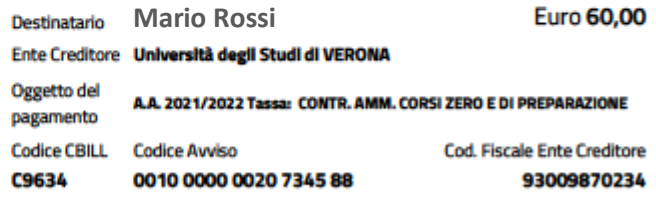

# Conferma iscrizione a corso zero o corso di preparazione

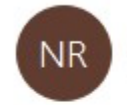

Università di Verona <no\_reply\_servizi\_segreteria@ateneo.univr.it>  $\Delta$ 

Questo è un messaggio automatico, casella email non abilitata alla risposta.

Gentile Mario Rossi,

l'iscrizione al FC Fisica è avvenuta con successo.

Conferma di avvenuta iscrizione:

Data e ora di iscrizione 17/05/2021 14:16:55 al FC Fisica

- Università di Verona -

 $\overline{\phantom{a}}$ 

This is an automated email, please do not reply to the sender.

Dear Mario Rossi,

you have successfully registered for: FC Fisica

Confirmation of registration:

Registration confirmed on: 17/05/2021 14:16:55 for the FC Fisica

- University of Verona-